# CANVAS QUICK GUIDE

#### FAMILY EDITION

EDUCATIONAL TECHNOLOGY Department of Teaching & Learning Supports

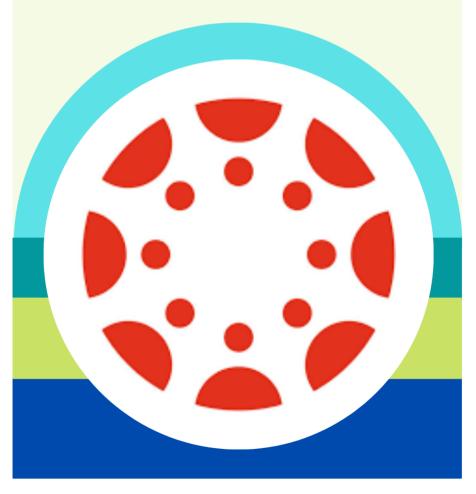

KCS KNOX COUNTY SCHOOLS

# **GETTING STARTED** <u>KNOXSCHOOLS.INSTRUCTURE.COM</u>

| 💮 CANVAS                                                | Parent of a Canvas User?<br>Click Here For an Account<br>Browse courses |
|---------------------------------------------------------|-------------------------------------------------------------------------|
| Parent/Observer email address                           |                                                                         |
| 1                                                       |                                                                         |
| Password                                                |                                                                         |
|                                                         |                                                                         |
| Stay signed in<br>Forgot Password?                      | Log In                                                                  |
| Hele PrivacyPolicy AccestableUsePolicy Earchook Twitter |                                                                         |

#### CREATE AN OBSERVER ACCOUNT

An observer account will allow you to view your child's courses and keep track of his/her progress. Create an account and use his/her pairing code to link your child to your account.

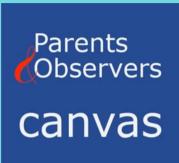

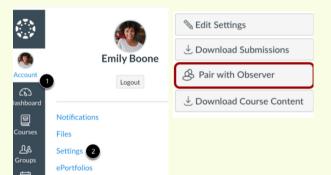

#### GENERATE A PAIRING CODE

Your child will login to their account to generate a pairing code that you will use to link his/her account to your observer account.

1. Login to student Canvas account

- 2. Select Account>Settings>Pair with Observer
- 3. Use this code to link account to parent account.

#### **Sample Student**

John Smith Student ID #1234567 Username: S1234567@student.knoxschools.org Password: JS4567kcs

### FIRST TIME YOUR STUDENT IS LOGGING IN?

The Canvas Parent App can be downloaded from the Apple or Android store. The app will allow access to view student courses.

### CANVAS MOBILE APP

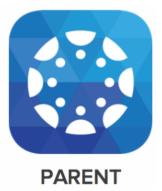

# UNDERSTANDING COURSE NAVIGATION

### Modules

MODULES ORGANIZE CONTENT INTO UNITS, WEEKS, OR OTHER CHOSEN ORGANIZATIONAL METHODS AND HOUSE ASSIGNMENTS, DISCUSSIONS, QUIZZES, AND PAGES.

# Module

### Assignment

### Assignments

THESE ARE ASSIGNED TO STUDENTS FOR GRADED OR UNGRADED SUBMISSIONS. VARIOUS FILE TYPES CAN BE SUBMITTED FOR TEACHER FEEDBACK.

### Quizzes

Quizzes can be graded or set up as surveys or practice.

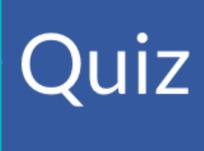

## Discussion

### Discussions

DISCUSSIONS ALLOW FOR STUDENT FEEDBACK AND COLLABORATION, ALLOW FOR CUSTOMIZATION OF STUDENT REPLIES, AND CAN BE SET TO GRADED OR UNGRADED.

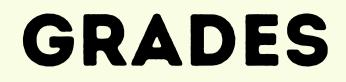

### ASPEN

OFFICIAL STUDENT GRADES ARE FOUND IN ASPEN.

### Follett Aspen

#### ASPEN.KNOXSCHOOLS.ORG

### VIEWING ASSIGNMENT FEEDBACK

CANVAS TEACHER FEEDBACK AND SPECIFIC CANVAS ASSIGNMENT GRADES CAN BE FOUND UNDER "GRADES." STUDENTS CAN REPLY TO TEACHER FEEDBACK BY SUBMITTING A COMMENT.

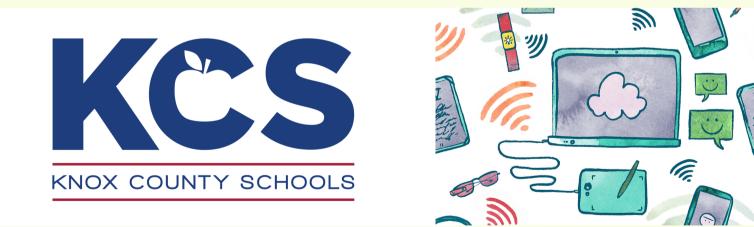

### HAVE MORE QUESTIONS?

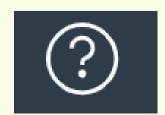

- CONTACT YOUR CHILD'S TEACHER
- USE HELP ICON TO ACCESS THE CANVAS HELP GUIDES